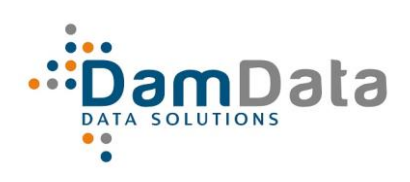

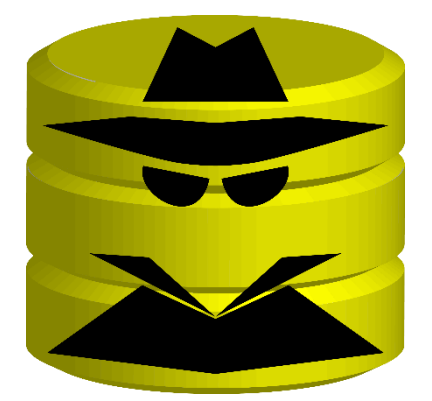

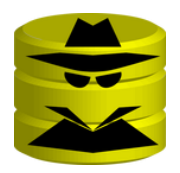

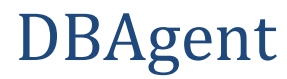

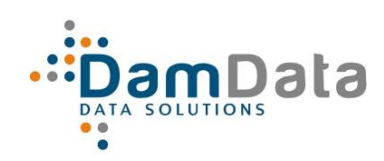

# <span id="page-1-0"></span>1 Content

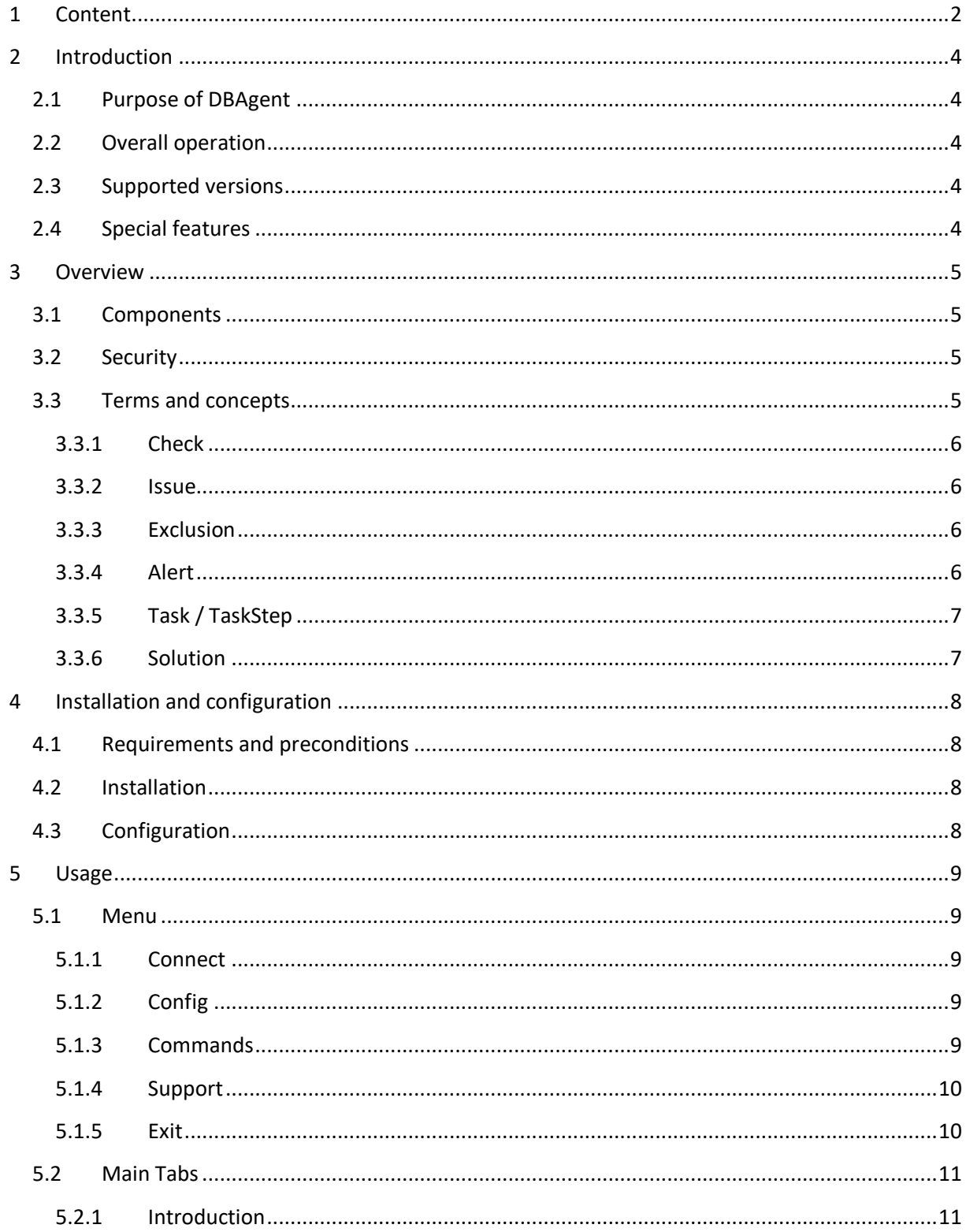

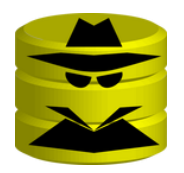

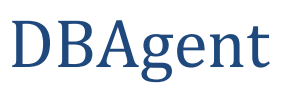

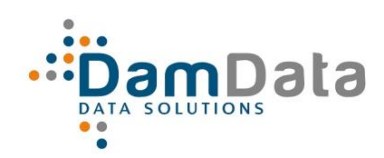

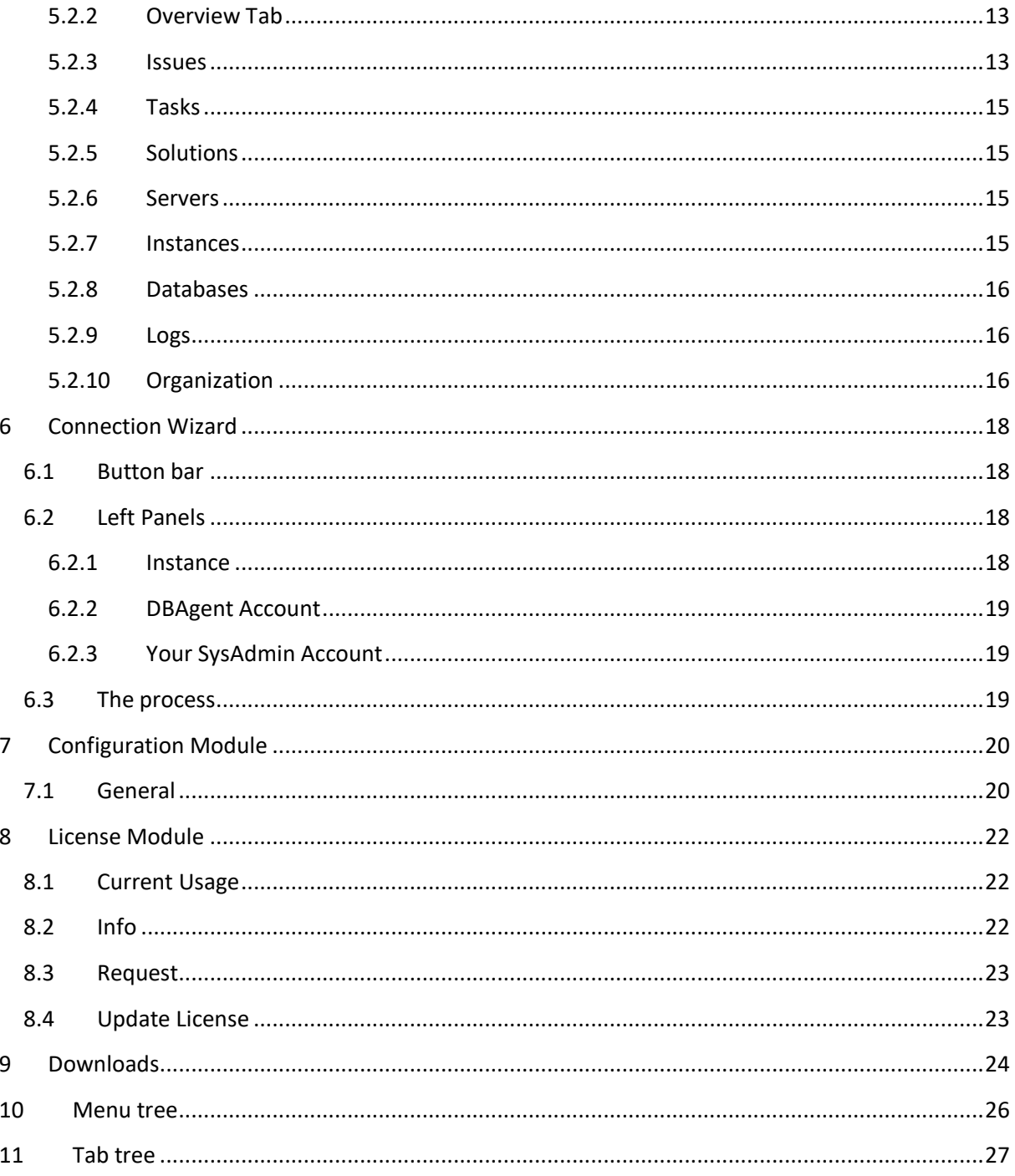

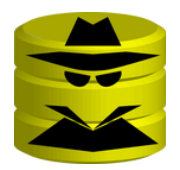

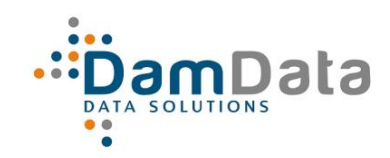

DBAgent

## <span id="page-3-0"></span>**2 Introduction**

## <span id="page-3-1"></span>**2.1 Purpose of DBAgent**

Purpose is to identify SQL Server related Issues. DBAgent checks the database environments, identifies relevant issues and fixes them if possible and desired, or indicates a solution direction.

## <span id="page-3-2"></span>**2.2 Overall operation**

At least once every 24 hours issues are identified and fixed automatically if DBAgent is configured to do so.

Once every 24 hours Issues are reported though e-mail, divided into 3 categories:

- 1. Automatically fixed;
- 2. User choice; to be fixed interactively using DBAgent Management Console;
- 3. Manual; to be solved in another way.

The trend of the latest X measurements is reported periodically (configurable).

### <span id="page-3-3"></span>**2.3 Supported versions**

DBAgent itself runs on at least SQL Server 2012 and can handle these versions:

- 2008R2
- 2012
- 2014
- 2016
- $2017$

### <span id="page-3-4"></span>**2.4 Special features**

Periodically special information is downloaded from the DBAgent website about:

- SQL Server Versions / Updates
- Updated URL's with Information about Issues

This information is saved into the Database and used to better identify Issues or help solving them.

In addition, there could be a message to DBAgent Users which is shown after it is downloaded.

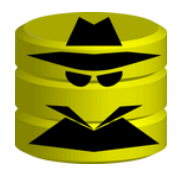

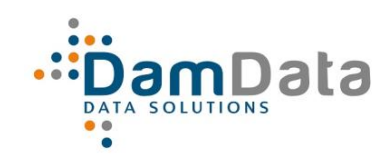

DBAgent

## <span id="page-4-0"></span>**3 Overview**

## <span id="page-4-1"></span>**3.1 Components**

DBAgent consists of the following

- 1. A front-end application: DBAgent Management Console, further called 'Console'. The Console is used to Manage and configure DBAgent and to initiate the resolution of some Issues;
- 2. An Engine database, further called 'Engine'. The Engine contains all code and intelligence and does all the work, most of it independently, some of it on request from the Console (user action);
- 3. A Data database is used to store the Configuration and all data from and for the processes;
- 4. Some DLL's for cryptographic functions among others, some of the routines in it also are loaded into the Engine as an assembly so it uses the same logic as the Console where needed.

The Engine which includes all functionality does all the work independently of the Console

, the other one is used for storage of data. That way functionality can be replaced by a new version of the Front-end and / or the Engine without consequences for the existing data.

The Engine does all the processing Front-en

### <span id="page-4-2"></span>**3.2 Security**

Any passwords that is stored is encrypted first.

Any password that you enter in the Console to send it to the Engine is also encrypted first.

### <span id="page-4-3"></span>**3.3 Terms and concepts**

With DBAgent the following terms and concepts are important:

- Server: Windows Server (1 or more Instances);
- Instance: SQL Server installation;
- Check: determine if a certain Issue exists;
- Issue: an observation with regard to a Check which requires attention;
- Exclusion: exclusion of a specified Check for an Issue at a certain level;
- Alert: signaling of an Issue;
- Task: technical process for solving an Issue, or meeting a user request;
- TaskStep: part of a Task;
- Solution: solution for an Issue (applied or yet to be).

A number of terms and concepts are explained further below.

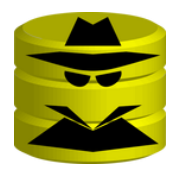

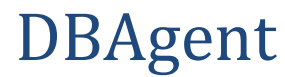

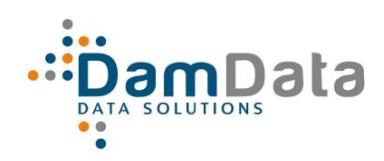

### <span id="page-5-0"></span>**3.3.1 Check**

All Checks are predefined and part of DBAgent. It is not possible to add checks yourself, with sufficient interest this could be implemented in future releases.

The existing checks are aimed at detecting and signaling undesirable situations. Such a situation is called an Issue and signaling it is called an Alert.

### <span id="page-5-1"></span>**3.3.2 Issue**

For certain (types of) Issues, DBAgent offers solution options, manually or (semi-) automatically. An automatic solution is applied immediately, a manual or semi-automatic solution must be initiated by the User.

For a several Issues there is no standard solution, these have to be solved by an expert administrator (DBA).

If possible solutions are known, the Issue row contains an URL to information regarding the issue.

An Issue always relates to a certain level:

- Server
- Instance
- Database

### <span id="page-5-2"></span>**3.3.3 Exclusion**

Exclusion normally takes place at the same level as where it occurs but it is also possible to exclude an Issue at a higher level.

A specific Database Issue, for example, can be excluded at the Database, Instance or Server level. If it is excluded at the same level as the Issue itself (in this case Database), the exclusion applies only to that specific Database. When the Exclusion is applied at Instance or Server level, the effect is that the Issue is excluded for all Databases on that Instance or Server.

So Instance level Issues can be excluded at Instance or Server level, and Server Issues only at Server level.

The aforementioned exclusion options can be selected from the detail screen by means of a right mouse click.

Actually there is one level higher: Enterprise. Exclusions on this level however cannot be specified through the detail screen but only through the control panel by excluding the Issue itself in the Issues tab.

### <span id="page-5-3"></span>**3.3.4 Alert**

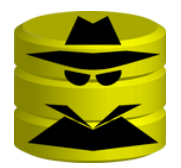

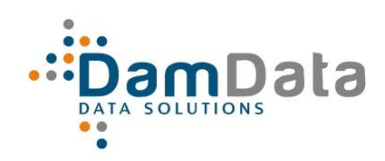

## *DBAgent Release 5.3 Manual*

An Alert warns you that there are one or more Issues, Alerts consist of Indicators in the Tabs and the daily Alert Mail that shows global types and numbers of Issues.

### <span id="page-6-0"></span>**3.3.5 Task / TaskStep**

Currently a Task consists of one TaskStep only. In future versions, Tasks can consist of multiple Steps that are executed sequentially.

### <span id="page-6-1"></span>**3.3.6 Solution**

DBAgent has a number of possible Solutions for Issues in its database, when a Solution has actually been applied by means of a Task, it can be found as a Solution in the Solutions tab.

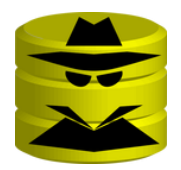

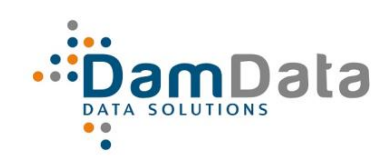

## *DBAgent Release 5.3 Manual*

# <span id="page-7-0"></span>**4 Installation and configuration**

## <span id="page-7-1"></span>**4.1 Requirements and preconditions**

DBAgent requires:

- SQL Server 2012 Standard Edition or higher;
- 1GB database diskspace;
- Internet access from de Front-end to download of any informative text and/or (SQL Server) version information;
- xp\_cmdshell (will be configured);
- Database-mail (must be configured);
- SQL CLR (will be configured);
- .NET Framework 3.5;
- .NET Framework 4;

## <span id="page-7-2"></span>**4.2 Installation**

This procedure is simple:

- Put the four database files in de folders where you want them;
- Attach both databases;
- Put DBAgent.exe, DBAgentLib.dll en DDCrypt.dll together in a folder;

## <span id="page-7-3"></span>**4.3 Configuration**

- Open a query window and and execute: *DBAgent\_Engine.dbo.up\_AutoConfig*
- Start DBAgent.exe:
	- $\circ$  Three notifications will be given regarding the fact that an Evaluation License (30 days, 20 database limit) has been created;
	- o Possibly one or more notifications will be given with regard to any downloaded content;
- Connect to the Instance where you attached the databases, always use an account with sysadmin privileges on all Instances;
- Open the menu and go to *Config / Options* and enter everything like you want it, but at least *Email Operator*. For the rest you can (for the time being) use the default values. Save any changes and closes this window;
- Open the menu and go to *Config / Connections*, start the wizard and go through it.

DBAgent should now be ready to use.

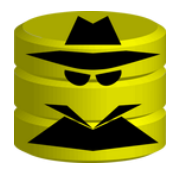

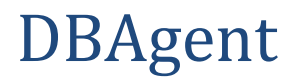

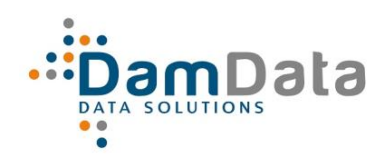

## <span id="page-8-0"></span>5 **Usage**

DBAgent is intuitive to use, if you like you can consult the Online documentation: [https://dbagent.damdata.nl/.](https://dbagent.damdata.nl/)

When you start the program, you must login on the Engine database, the first time you must enter the Instance name and (if you use Password Authentication) your password. This will be encrypted and saved for future use *if* you check the 'Remember Password' checkbox.

### <span id="page-8-1"></span>**5.1 Menu**

Connect Config Commands T Support - Exit

### <span id="page-8-2"></span>**5.1.1 Connect**

If there are multiple Engines in your organization, use this option. All entries entered earlier are saved so you can choose from them.

### <span id="page-8-3"></span>**5.1.2 Config**

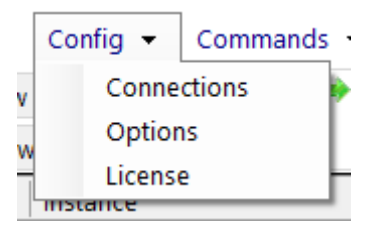

### *5.1.2.1 Connections*

This activates the Connection Wizard, see chapter *[6](#page-17-0)*.

### *5.1.2.2 Options*

This activates the Configuration Module, see chapter *[0](#page-17-4)*.

### *5.1.2.3 License*

This activates the License Module, see chapter *[0](#page-20-0)*.

### <span id="page-8-4"></span>**5.1.3 Commands**

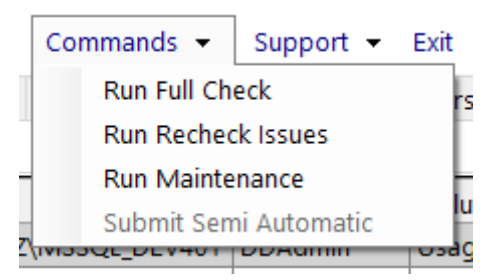

### *5.1.3.1 Run Full Check*

Run the daily Full Check again, maybe you added Items to your environment (Instances, Databases etc.) that you want to have checked right away.

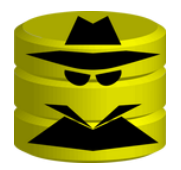

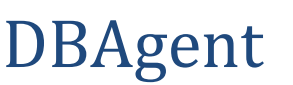

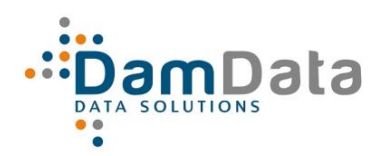

### *5.1.3.2 Run Recheck Issues*

This is part of the Full Check. After all the data is collected the Engine will check this data. With this option you can force to check again, for example after changing DBAgent's configuration, to see if you get the desired results now. So the data is not collected again but possible new rules are applied.

### *5.1.3.3 Run Maintenance*

Run the daily Maintenance job again, this can make sense after you changed the options for archiving (in the Configuration Module).

### *5.1.3.4 Submit Semi Automatic*

One of the Configurable options is 'Autosolve', if this is set to 'Semi Automatic' and there are issues to be solved this way, the Menu option is not grey (like now) and you can Submit, so the Solutions are applied.

### <span id="page-9-0"></span>**5.1.4 Support**

DamData uses the Helpdesk portal from [Freshdesk.](https://freshdesk.com/)

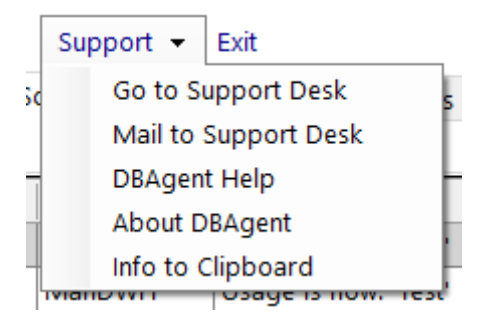

### *5.1.4.1 Go to Support Desk*

Takes you to the DamData Support site where you can manage or initiate support.

### *5.1.4.2 Mail to Support Desk*

Opens a new mail in your mail client to send to the Support Desk, this creates a new ticket.

### *5.1.4.3 DBAgent Help*

Takes you to the online help site.

### *5.1.4.4 About DBAgent*

Shows the Version and Build info and a legal message.

### *5.1.4.5 Info to Clipboard*

Support could ask you to use this, if you do then some information about license and versions are placed on the Clipboard so you can paste it into mail or whatever is needed at that moment.

### <span id="page-9-1"></span>**5.1.5 Exit**

Just ends the program.

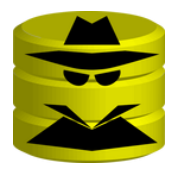

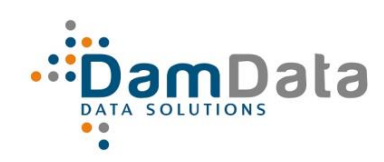

## *DBAgent Release 5.3 Manual*

### <span id="page-10-0"></span>**5.2 Main Tabs**

### <span id="page-10-1"></span>**5.2.1 Introduction**

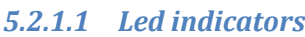

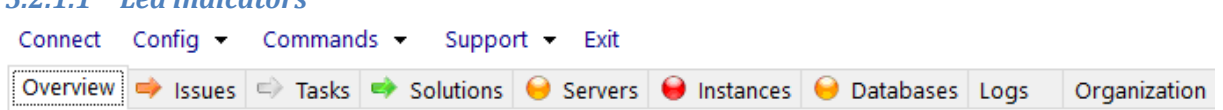

The most important Tabs have an indicator, if you hover these Tabs, they show more information:

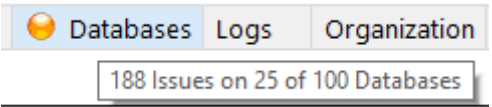

### *5.2.1.2 Overview Level*

All these 'Indicated' Tabs have an Overview SubTab with a Level selection box to select the level of Aggregation.

The higher the Level, the higher the Aggregation of course. Some only have Detail and Total (0 to 1), some also have SubTotal (0 to 2).

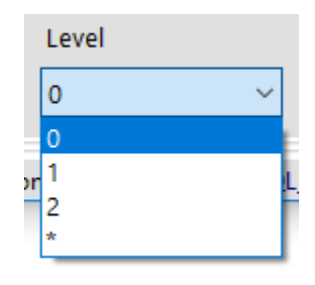

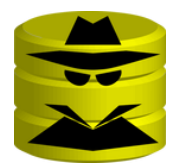

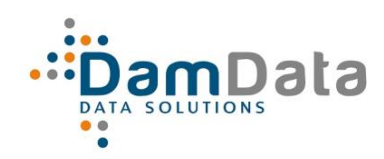

## *DBAgent Release 5.3 Manual*

All of them also have '\*' which shows all Levels, from Detail to Total:

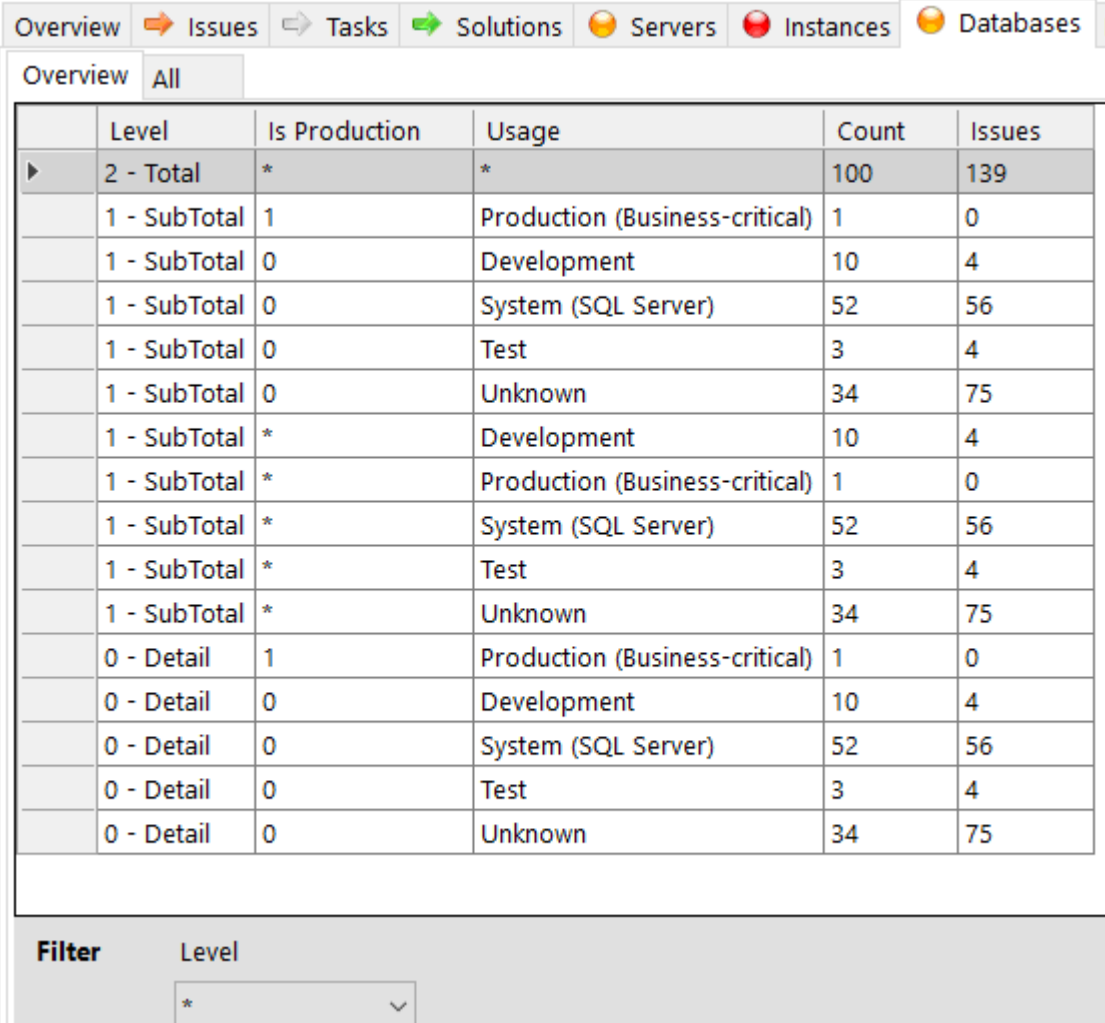

### *5.2.1.3 Filtering and Click-through*

If the Column Name is blue it indicates you can use the values in it as a filter in the Current Tab:

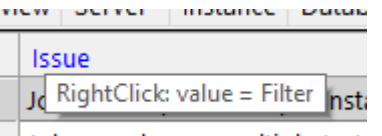

lobs overlap on multiple Insta

If the Colum Name is underlined it indicates that you can use the values in it as a Filter in the *All* SubTab and jump to it:

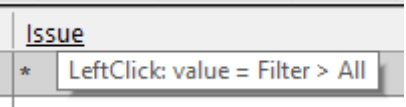

the contract of the contract of

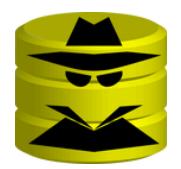

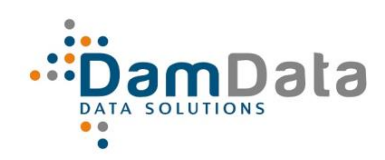

## *DBAgent Release 5.3 Manual*

If the Column Name is blue and underlined, you can use the values to do one of both actions above:

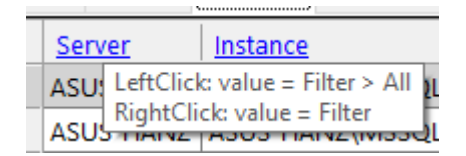

If you use a Filter, the Filter entry on the bottom of the (target) Tab is set, of course you can also manually enter filters, keep in mind that Filtering is case-sensitive:

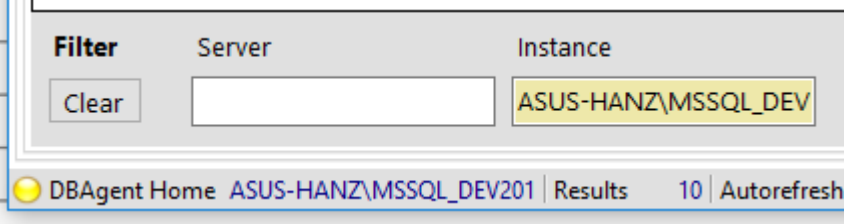

N.B.: Remember that when you navigate, filters in Tabs you leave are *not* cleared. If you come back there, a filter could still be active. Explicitly clear Filters using the Clear button.

### *5.2.1.4 Ordering*

You can click most column headers to sort them, the next click reverses the sorting.

### <span id="page-12-0"></span>**5.2.2 Overview Tab**

This is the main overview, it shows the totals of information from DBAgent.

Overview  $\Rightarrow$  Issues  $\Rightarrow$  Tasks

When you left click on an item, you navigate to the corresponding Main Tab.

Exception is 'Exclusions' which doesn't have a Main tab in the Console. Instead, DBAgent offers you to jump to 'Config - Exclusions'.

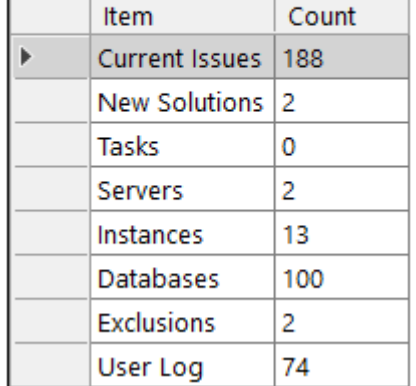

<span id="page-12-1"></span>**5.2.3 Issues**

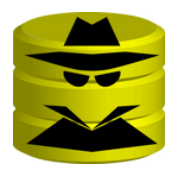

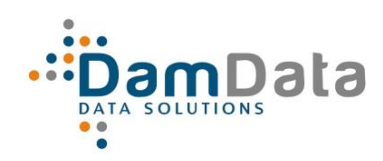

## *DBAgent Release 5.3 Manual*

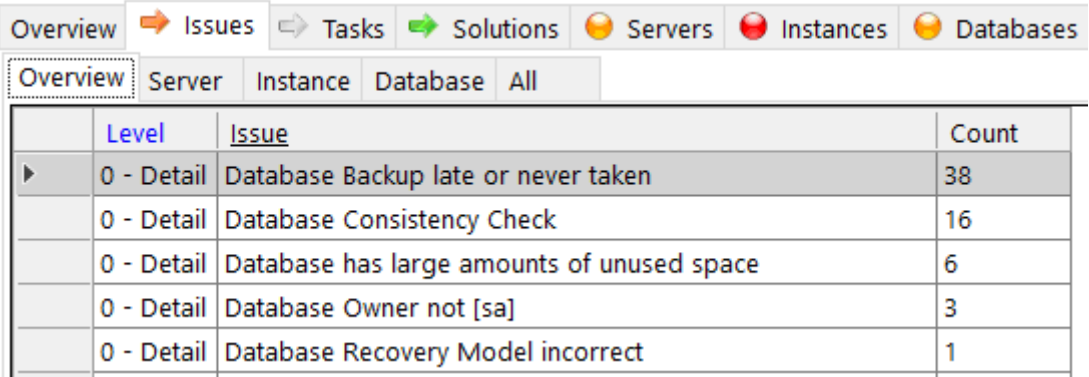

This is actually what DBAgent is all about. The *Overview*, *Server*, *Instance* and *Database* SubTabs speak for themselves. The *All* SubTab is explained in the next paragraph.

### *5.2.3.1 All*

This Tab gives detailed information about all current Issues. You can filter on the levels:

- **Server**
- **Instance**
- Database
- Item

The Item column shows the actual Item to which the Issue relates so it is often the name of the Server, Instance or Database. In other cases it will be the name of an Instance related object or a Database related object.

The Detail columns shows a description of the Issue.

If you RightClick an Issue you get a context menu with one or more of these four options, it depends on the type of information in the column which option(s) you actually see:

- **Exclude**, shows 1 or more levels: do not display this Issue anymore for the level you choose;
- **Use as Filter**: this value is added to the Filter(s) at the bottom of the panel;
- **Show**, only for the Detail column which can be very wide: show the Detail in a popup window for enhanced readability;
- **Solve**: shows 1 or more possible solutions you can choose.

N.B.: **Use as Filter** and **Show** exclude each other.

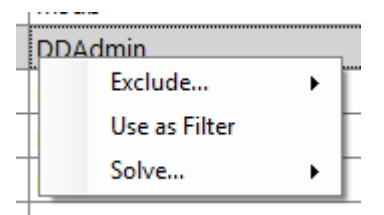

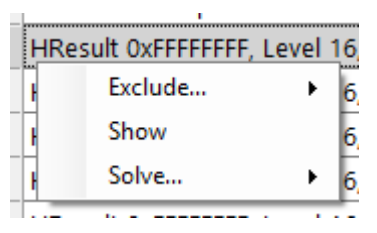

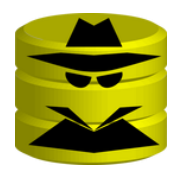

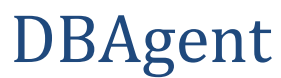

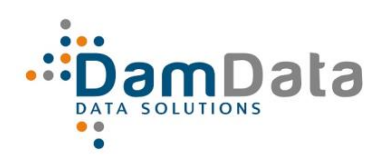

For most Issues there is information available on the internet, if you LeftClick on the last column: URL, you will be taken to

- a. A relevant page on a generally valued third party website; OR
- b. The relevant page on the DBAgent website with information and/or collected links to other relevant pages;
	- OR
- c. A default page on the DBAgent site that informs you that there is no information linked yet, of course we will work on optimizing the information.

### <span id="page-14-0"></span>**5.2.4 Tasks**

This tab mainly exists to complete the picture. When tasks are carried out, they can be seen here, it shows insight into the functioning of DBAgent and shows the progress.

You'll find the SubTabs **Overview**, **All Tasks** and **All Steps**. On the **Results** column you again have the option to **Show** the content in a popup via the Context menu.

Tasks are cleaned periodically, depending on the settings in the Configuration module.

### <span id="page-14-1"></span>**5.2.5 Solutions**

This Tab shows recent Solutions, DBAgent likes to show off what it did to keep you happy with it.

In the **All** SubTab you can examine every solution before clicking on the Action column to Check it to indicate that you have seen it, or you can click the Check All button at the bottom of the panel.

By default you only see Unchecked Solutions but at the bottom of the panel you can select what you see (see the image on the right).

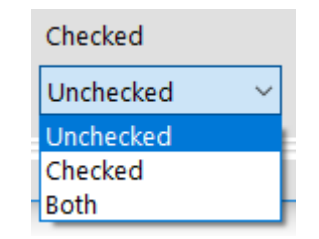

When you start the Console, you'll be notified when there are unchecked Solutions.

On the Solution and Status columns you again have the option to **Show** the content in a popup via the Context menu.

### <span id="page-14-2"></span>**5.2.6 Servers**

In the **All** SubTab you can choose **Details** from the Context menu, that will show a popup with all details of the Server and any Exclusions.

### <span id="page-14-3"></span>**5.2.7 Instances**

Again, in the **All** SubTab you can choose Details from the Context menu, that will show a popup with all details of the Instance and any Exclusions, in addition you can keep notes with regard to the Instance.

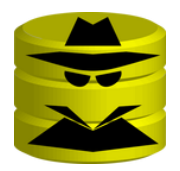

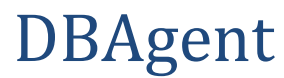

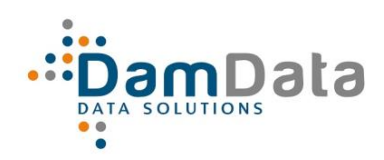

### <span id="page-15-0"></span>**5.2.8 Databases**

Again, in the **All** SubTab you can choose Details from the Context menu, that will show a popup with all details of the Instance and any Exclusions. In addition you can also keep notes with regard to the Database but also edit the **Usage** and preferred **Recovery Model**.

### <span id="page-15-1"></span>**5.2.9 Logs**

Each Log is maximized to the top 500 most recent registrations.

### *5.2.9.1 UserLog*

Registration of User actions, like Config changes and chosen Solutions.

### *5.2.9.2 EventLog*

Registration of System events regarding installation etc.

### *5.2.9.3 ProcessLog*

Registration of System processes regarding the collection and interpretation of data.

### *5.2.9.4 TaskLog*

Registration of SQL commands that have been executed for the purpose of resolving Issues.

### <span id="page-15-2"></span>**5.2.10 Organization**

Administrators  $\Box$  Applications **EL Database - Administrator E**C Database - Application  $\Box$  Application - Administrator

In this section you administer the relations between Databases, Applications and the responsible Administrators. Of course this entire section is optional.

Each Form has a Reload button that reverses changes as long as they are not Saved yet. On Each Form you can use Filters, but they only become active when 3 or more characters have been entered.

### *5.2.10.1 Defaults*

In the Configuration module (Menu Config / Options) Tab Organization, you can let DBAgent Create or Drop All Defaults:

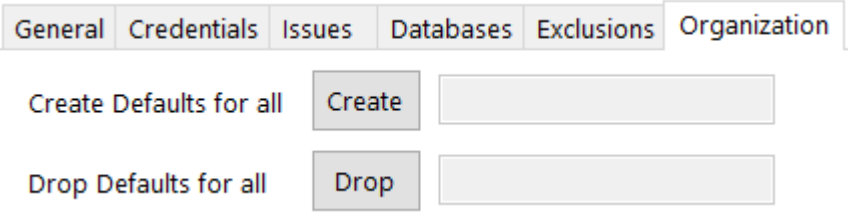

What Create does:

- It registers two default Applications:
	- o **SQL Server**

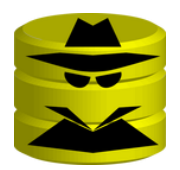

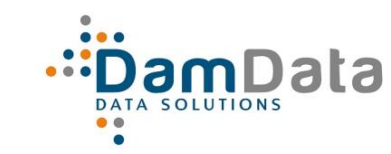

DBAgent

### o **Default**

- It registers one default Administrator with the name **Default**
- It links all System Databases that are not linked to an Application yet to **SQL Server**
- It links all other Databases that are not linked to an Application yet to **Default**
- It links all Databases that are not linked to an Administrator yet to **Default**

That way you don't have to worry if you forgot to link some Databases, because they are all linked and you can edit the registrations as you like.

What Drop does:

It only drops only the Default links that are still Default as they were created, not the ones you already edited.

### *5.2.10.2 Administrators*

Enter the Administrators in the organization that you want to link to Applications and / or Databases.

### *5.2.10.3 Applications*

Enter the Applications you want to link to Databases and / or Administrators.

### *5.2.10.4 Other Forms*

In the other Forms:

- Database Administrator
- Database Application
- Application Administrator

… you just enter the combinations you want make.

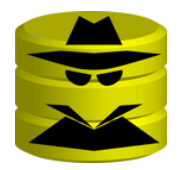

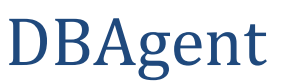

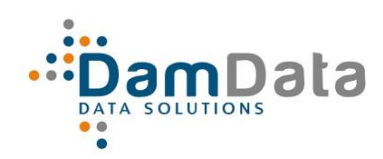

# <span id="page-17-0"></span>**6 Connection Wizard**

Purpose is to register all Instances you want to maintain with DBAgent.

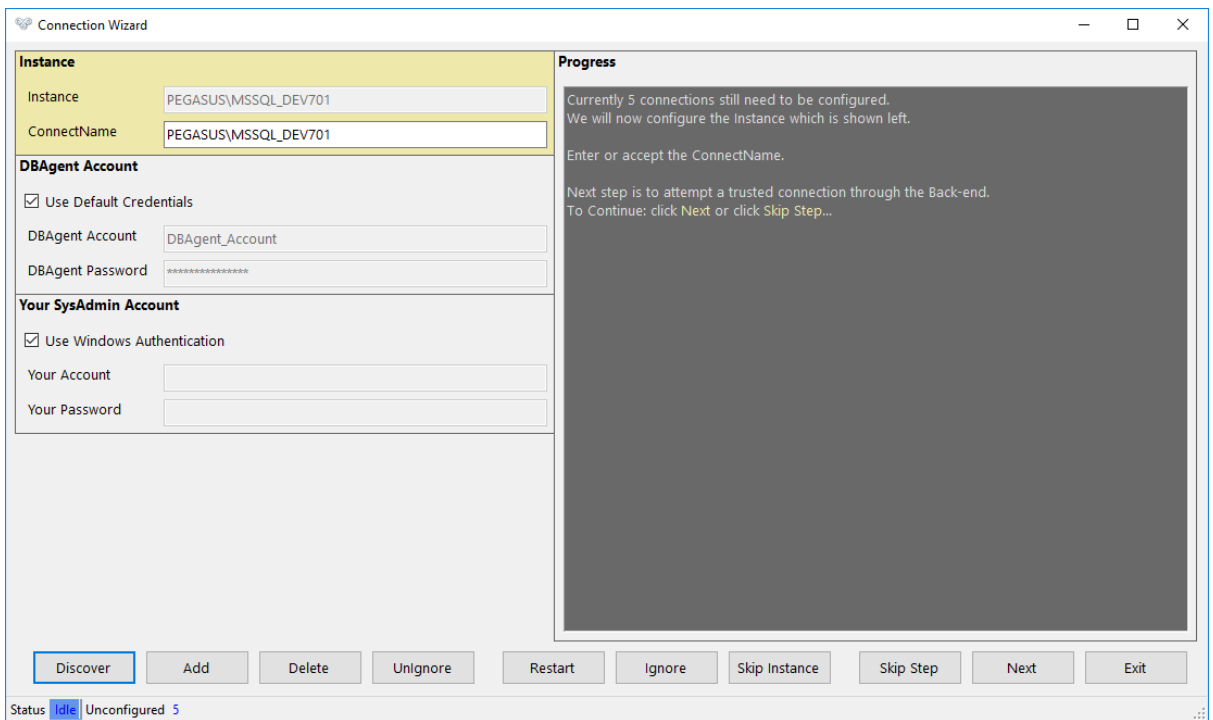

## <span id="page-17-1"></span>**6.1 Button bar**

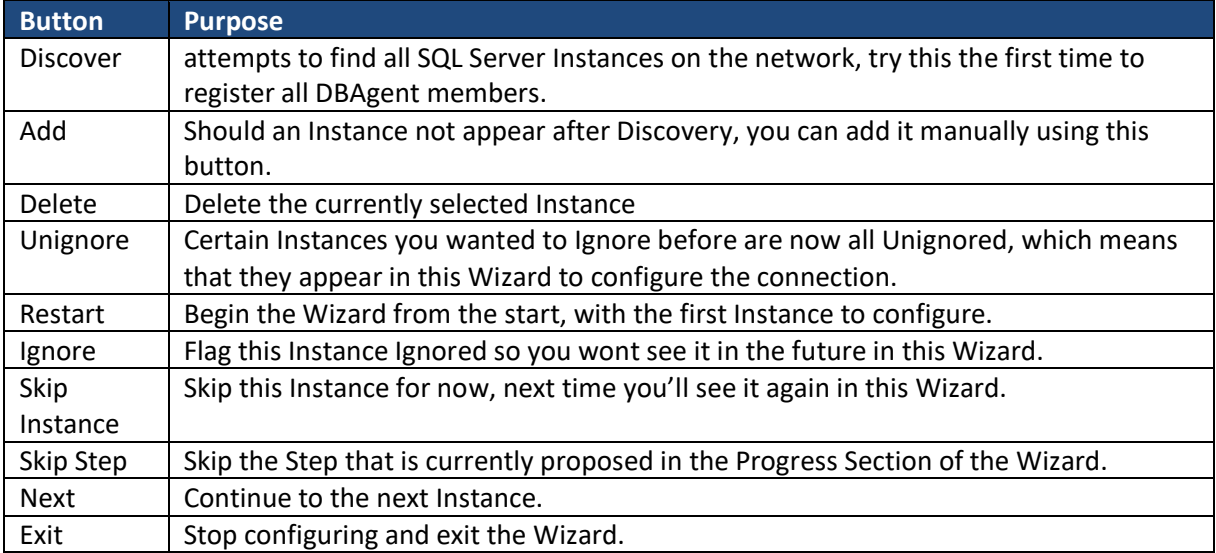

## <span id="page-17-4"></span><span id="page-17-2"></span>**6.2 Left Panels**

### <span id="page-17-3"></span>**6.2.1 Instance**

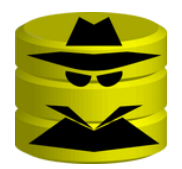

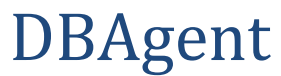

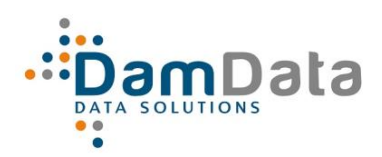

Instance is the name corresponding to @@servername, ConnectName is the same by default. In some cases however you cannot connect to the Instance by that name but you have to use an alias or IP/Port combination. For those cases you can specify that name here, this name will be used in the Connecstring.

### <span id="page-18-0"></span>**6.2.2 DBAgent Account**

That is the Account (SQL Server credentials) that DBAgent will use to connect to the Instance. If necessary, that account will be created on-the-fly.

By default these are the credentials that are saved during Configuration, using the Configuration Module. It is smart to do that first, so you can use that default for all or most Instances.

If you uncheck the Use Default Credentials checkbox, you can enter specific credentials for this Instance, these credentials are saved with the Instance registration. The Default Credentials are *not* updated.

### <span id="page-18-1"></span>**6.2.3 Your SysAdmin Account**

If the DBAgent Account needs to be created, you need to provide your DBA Credentials to DBAgent so it can Connect and create the Login for you. The Credentials you provide here are not remembered or stored in any way. You can use either Windows or SQL Server authentication as you like.

### <span id="page-18-2"></span>**6.3 The process**

If you start the Wizard the first time, you can click Discover, after that the first Instance to be configured will be shown, the text in the Progress panel guides you through the process.

The panels on the left side get a light-yellow background as an indication that you can enter whatever is needed, in accordance with the text in the Progress panel.

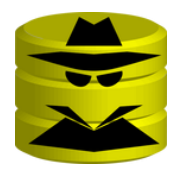

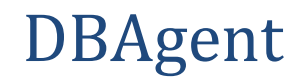

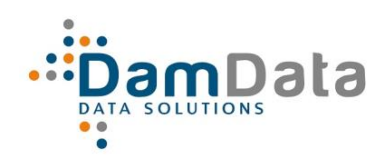

# <span id="page-19-0"></span>**7 Configuration Module**

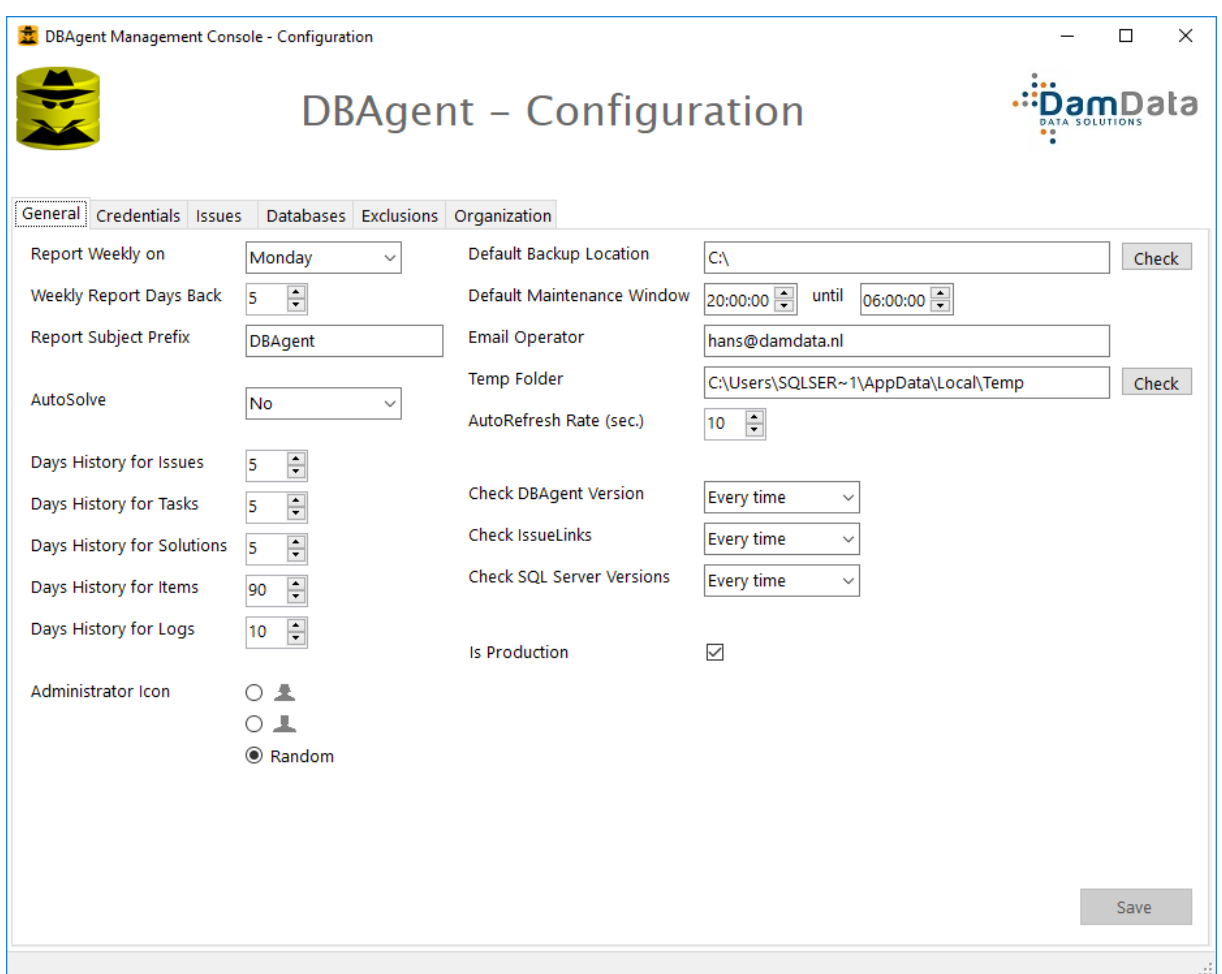

# <span id="page-19-1"></span>**7.1 General**

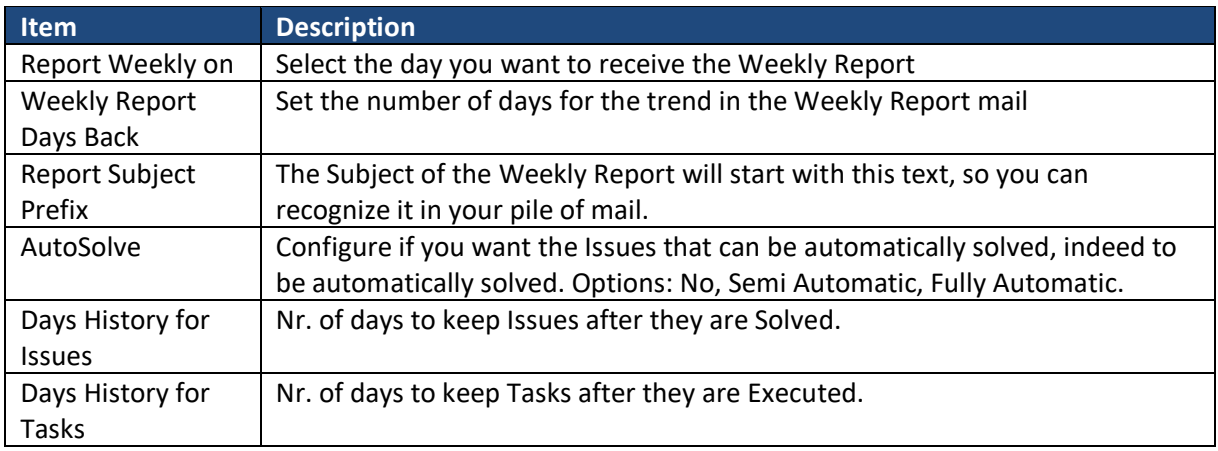

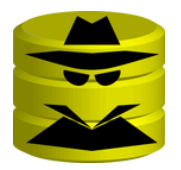

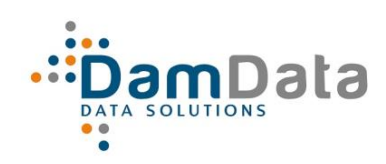

## *DBAgent Release 5.3 Manual*

<span id="page-20-0"></span>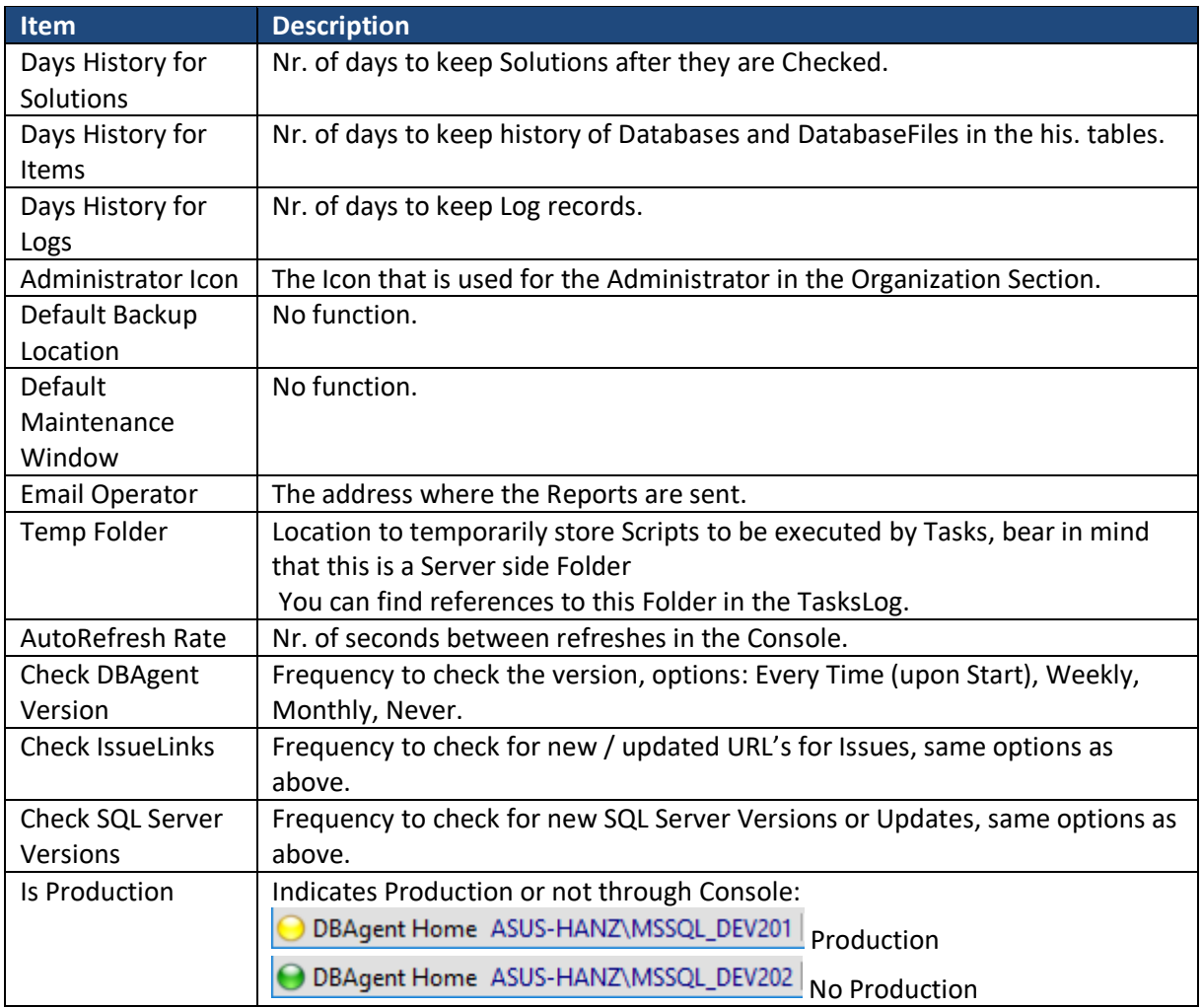

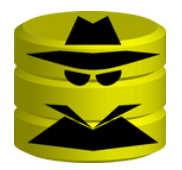

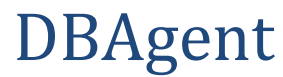

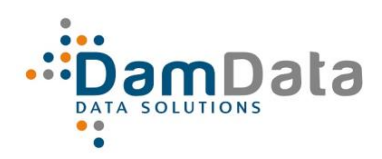

## <span id="page-21-0"></span>**8 License Module**

On a fresh installation, a 30-day Evaluation license with a 20 database limit is created. Use this module to enter or maintain a regular license.

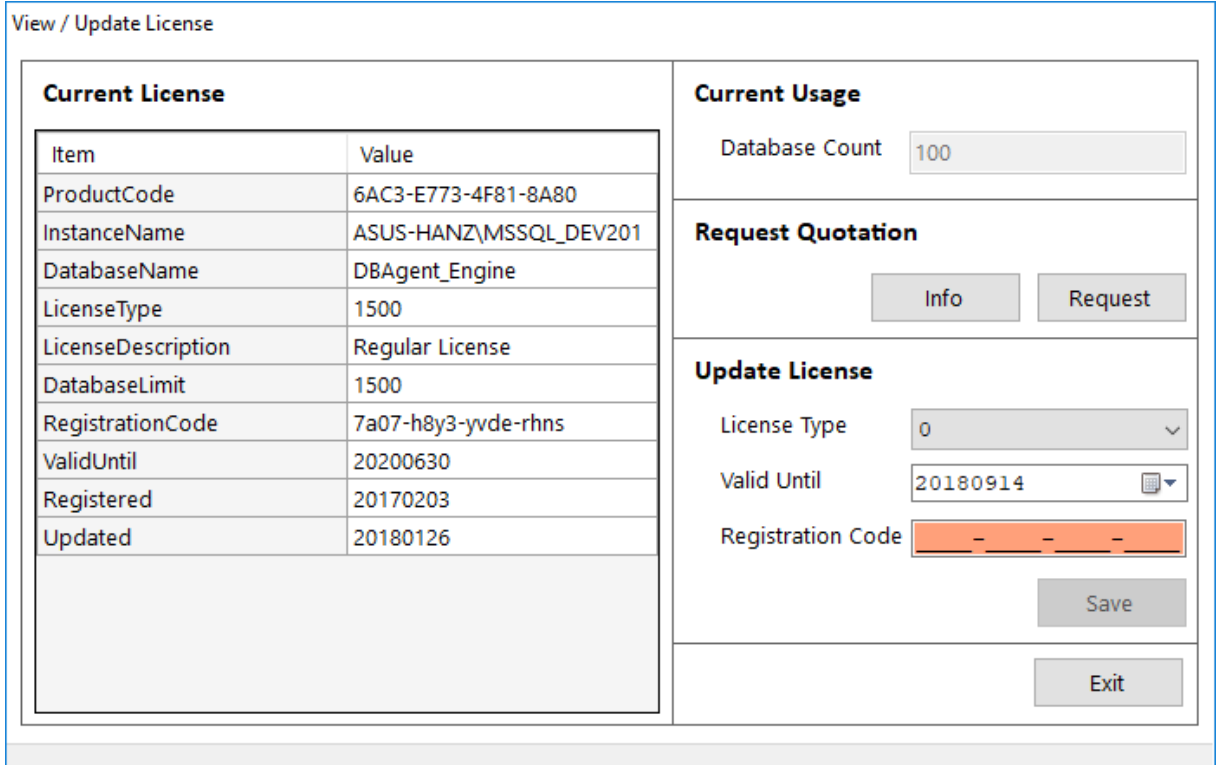

### <span id="page-21-1"></span>**8.1 Current Usage**

This shows the registered Database count which is the basis for the License Type.

## <span id="page-21-2"></span>**8.2 Info**

The  $\sqrt{\ln 6}$  button shows this text:

You can request a Quotation based on the current DatabaseCount, using the Request button.

Your mail client will open a new mail with the necessary information in it.

Please feel free to add any information or questions before sending.

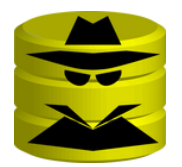

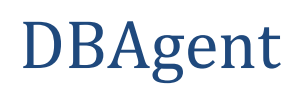

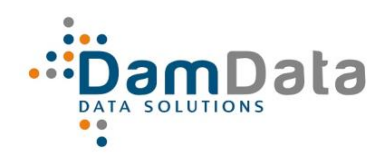

## <span id="page-22-0"></span>8.3 Request

The use of the Request button has just been explained above.

## <span id="page-22-1"></span>8.4 Update License

if you receive a new Registration Code, you can enter it here.

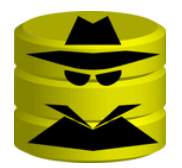

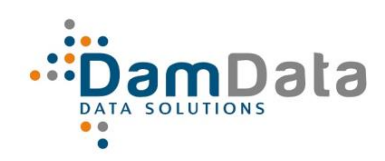

*DBAgent Release 5.3 Manual*

# <span id="page-23-0"></span>**9 Downloads**

Periodically DBAgent will download updates if any, therefore it needs Internet access. If there is no access you'll get this:

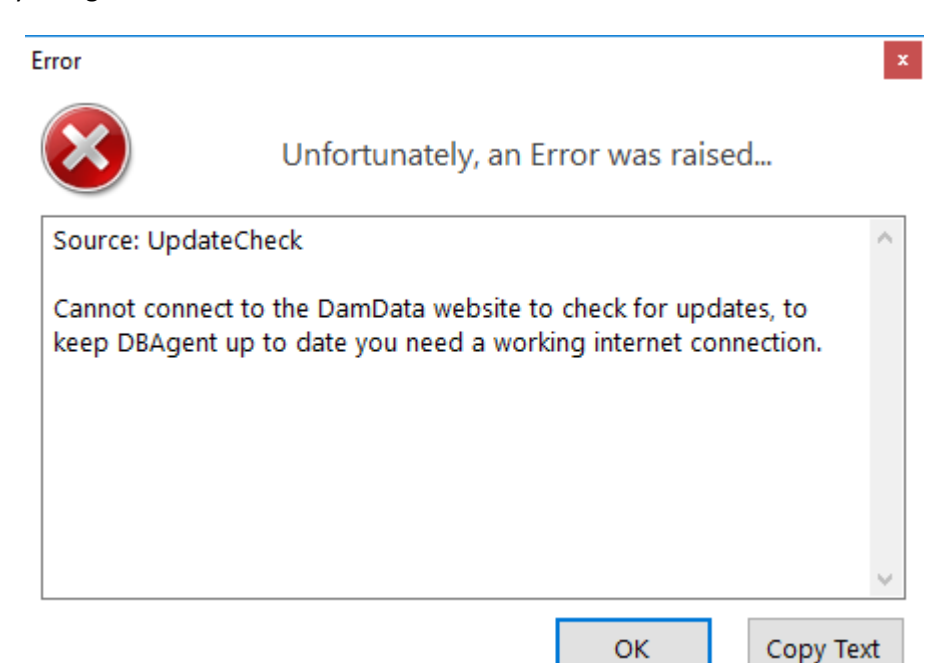

If you *do* have access and the URL's are updated, you see this:

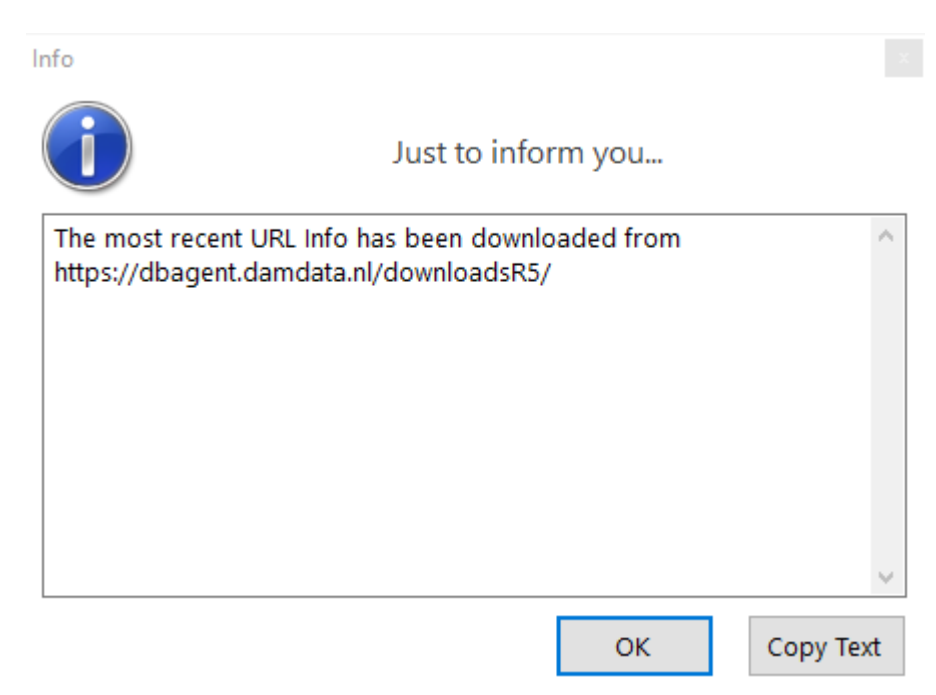

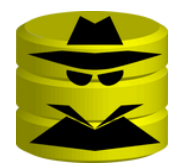

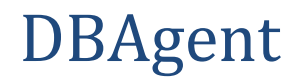

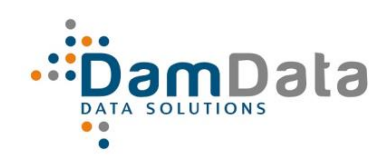

## When the SQL Server version is updated:

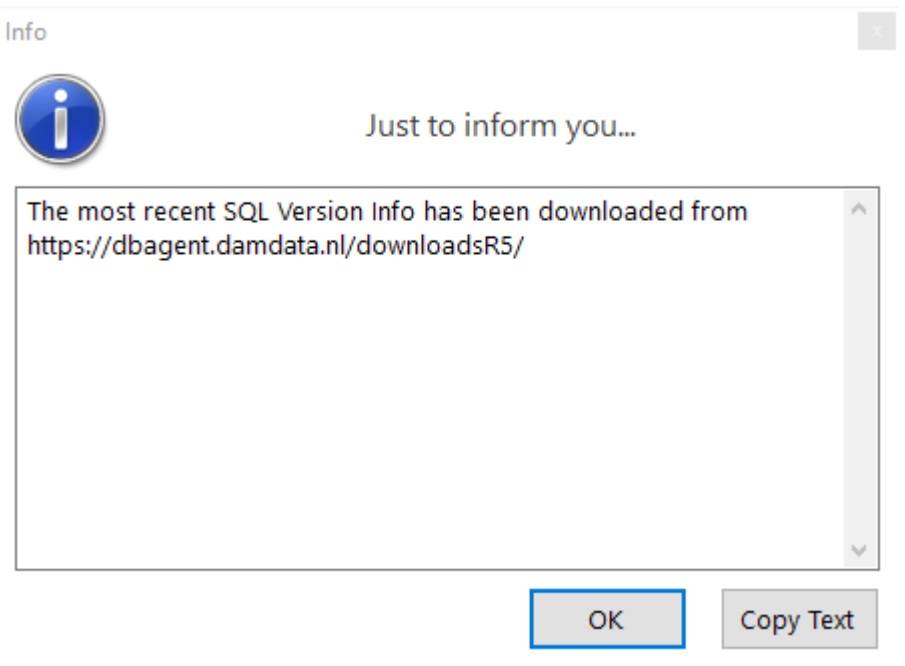

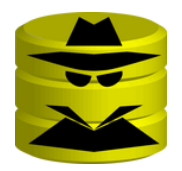

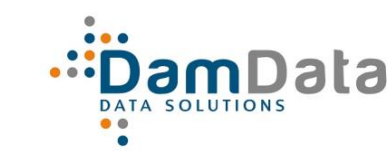

DBAgent

## <span id="page-25-0"></span>**10 Menu tree**

- Connect
- Config
	- o Connections
	- o Options
	- o License
- Commands
	- o Run Full Check
	- o Run Recheck Issues
	- o Run Maintenance
	- o Submit Semi Automatic
- Support
	- o Go to Support Desk
	- o Mail to Support Desk
	- o DBAgent Help
	- o About DBAgent
	- o Info to Clipboard
- Exit

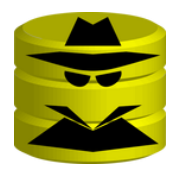

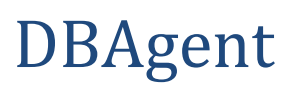

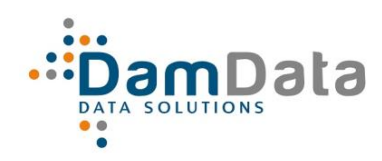

## <span id="page-26-0"></span>**11 Tab tree**

- Overview
- Issues
	- o Overview
	- o Server
	- o Instance
	- o Database
	- o All
- Tasks
	- o Overview
	- o All Tasks
	- o All Steps
- Solutions
	- o Overview
	- o All
- Servers
	- o Overview
	- o All
- Instances
	- o Overview
	- o All
- Databases
	- o Overview
	- o All
- Logs
	- o UserLog
	- o EventLog
	- o ProcessLog
	- o TaskLog
- Organization
	- o Administrators
	- o Applications
	- o Database Administrator
	- o Database Application
	- o Application Administrator